# **送り状のQRコードから 納品書PDFをダウンロードする方法**

ヤマトフルフィルメントサービス カスタマーサポート

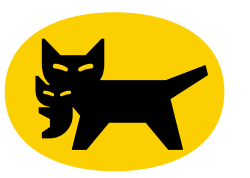

#### **1.送り状のQRコードを読み込む**

**各送り状に印字されているQRコードをスマートフォンやタブレットで読み込みます**

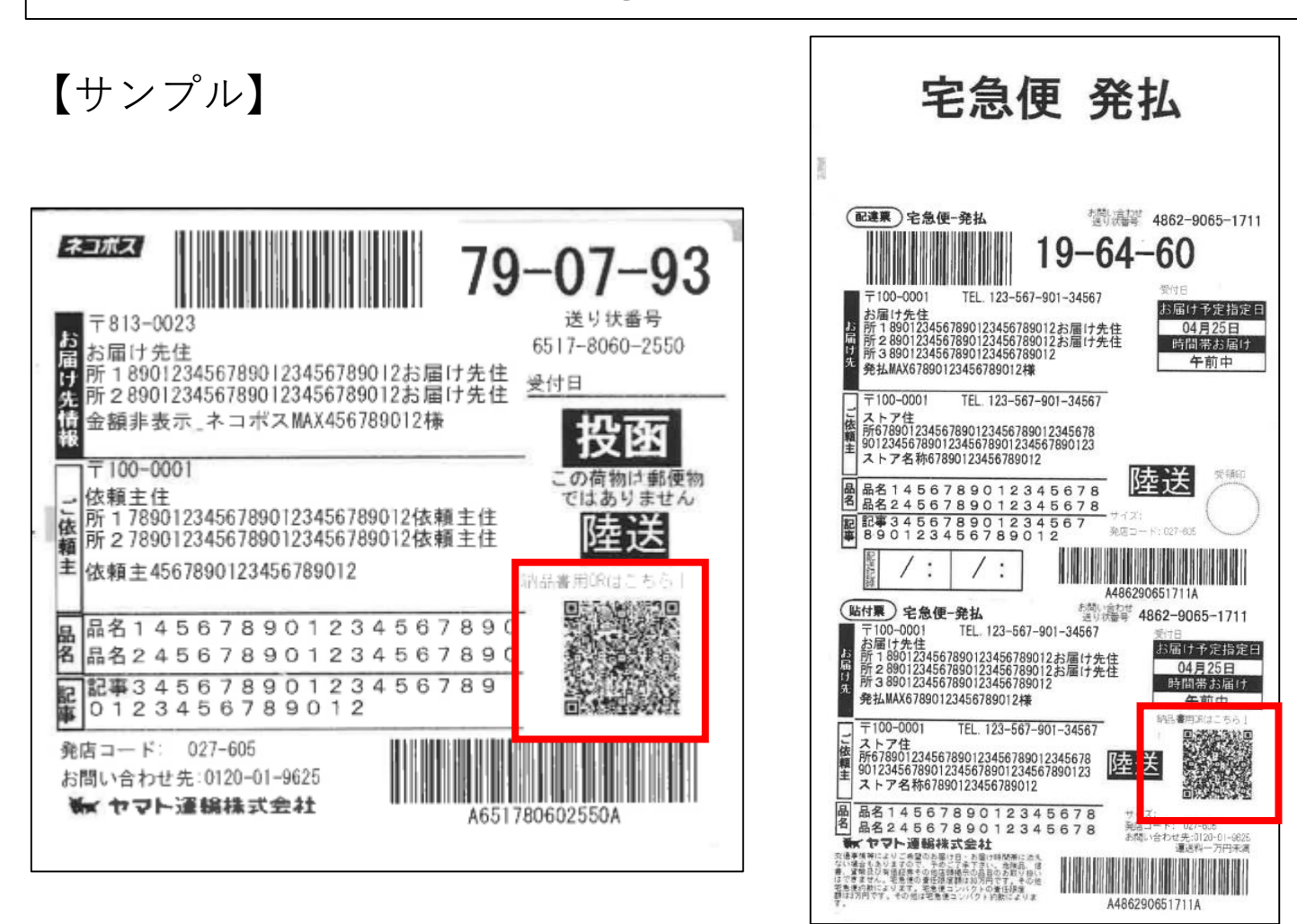

# **2.ステップ1 仮登録画面で必要事項を登録する**

# **画面の説明通りにメールアドレスを登録してください**

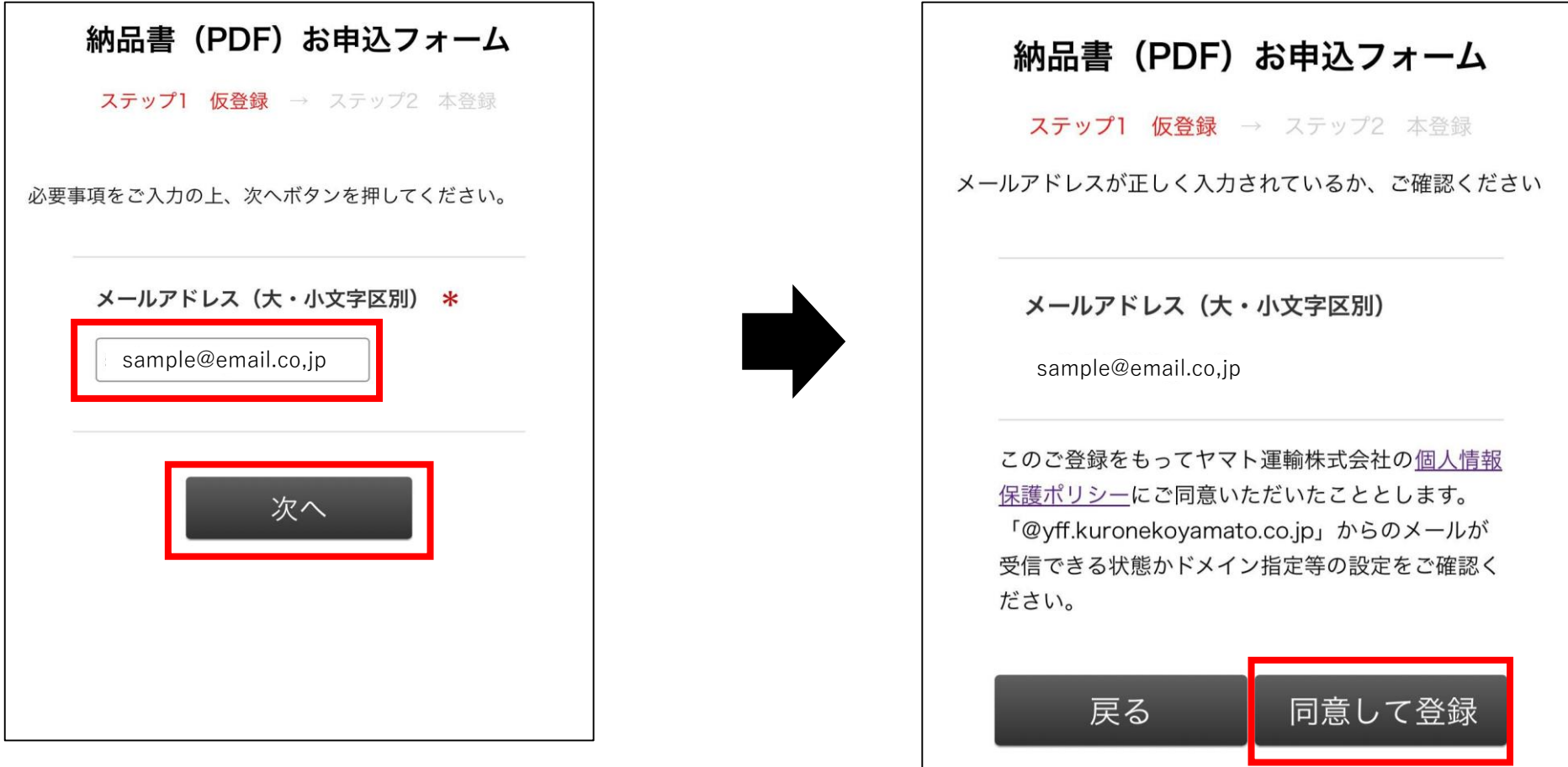

#### **2.ステップ1 仮登録画面で必要事項を登録する**

#### **こちらの画面が表示されたら完了です。ステップ2のご案内メールをお待ちください。**

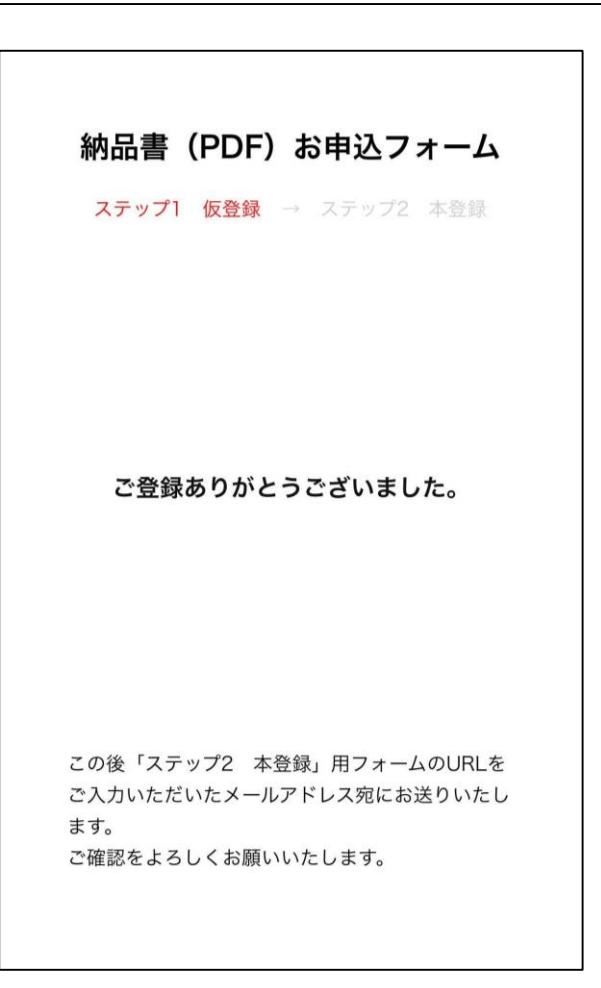

### **3.本登録用のURLが記載されたメールをご確認ください**

# **メールに記載されたURLから「ステップ2 本登録」へと進みます**

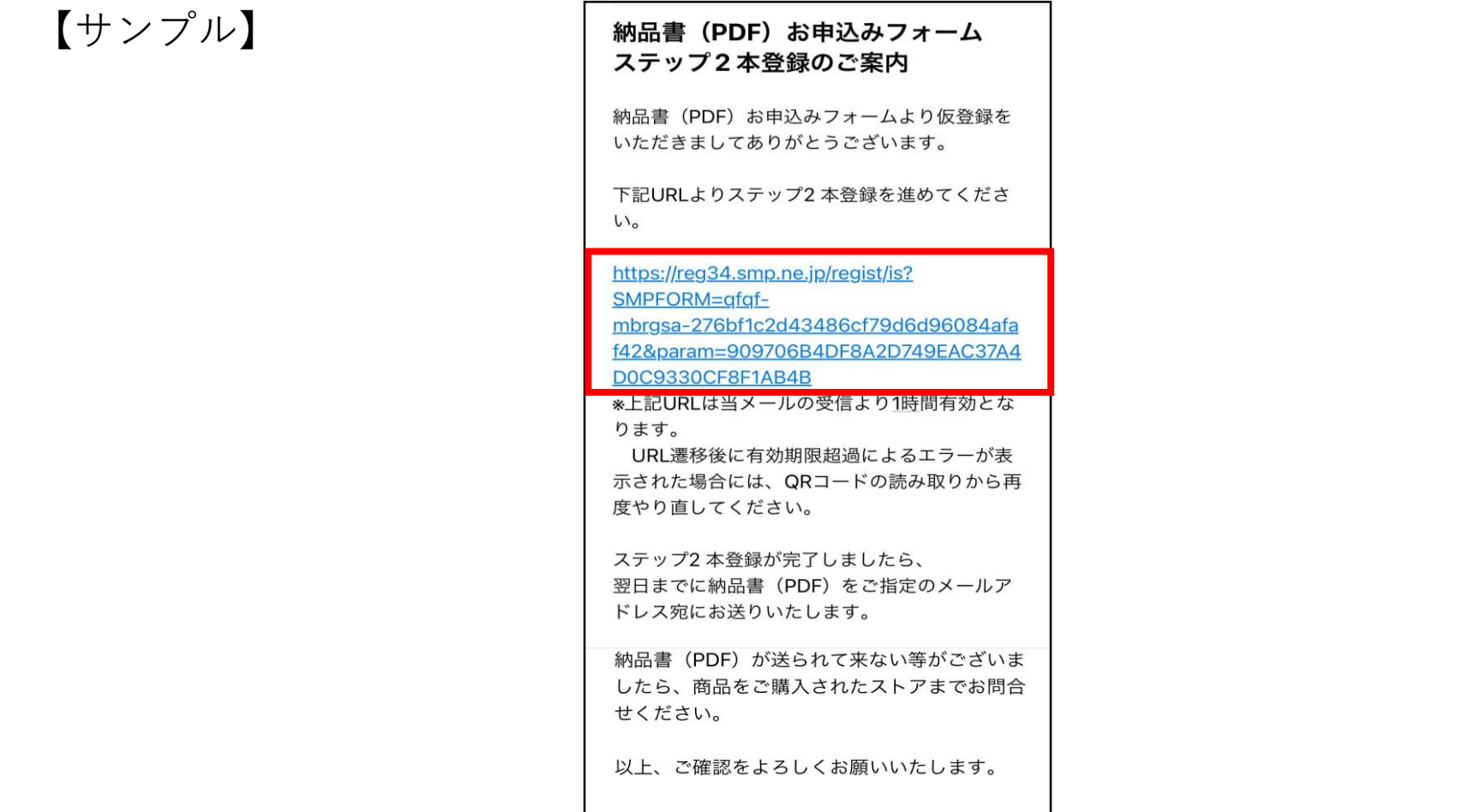

# **4.ステップ2 本登録画面で必要事項を登録する**

#### **画面の説明通りにメールアドレスを登録してください** 納品書(PDF)お申込フォーム 納品書(PDF)お申込フォーム ステップ1 仮登録 → ステップ2 本登録 ステップ1 仮登録 → ステップ2 本登録 必要事項をご入力の上、次へボタンを押してください。 メールアドレス (大・小文字区別) sample@email.co,jp メールアドレス (大・小文字区別) \* sample@email.co,jp 注文番号 ストア様が発行されているご注文 1234569 番号をご入力ください。 ※サンキューメールまたはモール 注文番号 の注文履歴をご確認いただくか、 「@y-logi.com」からのメールが受信できる状態か 商品を購入したストア様までお問 ドメイン指定等の設定をご確認ください。 1234569 合せ下さい。戻る 登録 次へ

### **4.ステップ2 本登録画面で必要事項を登録する**

### **こちらの画面が表示されたら完了です。納品書PDFのお届けメールをお待ちください。**

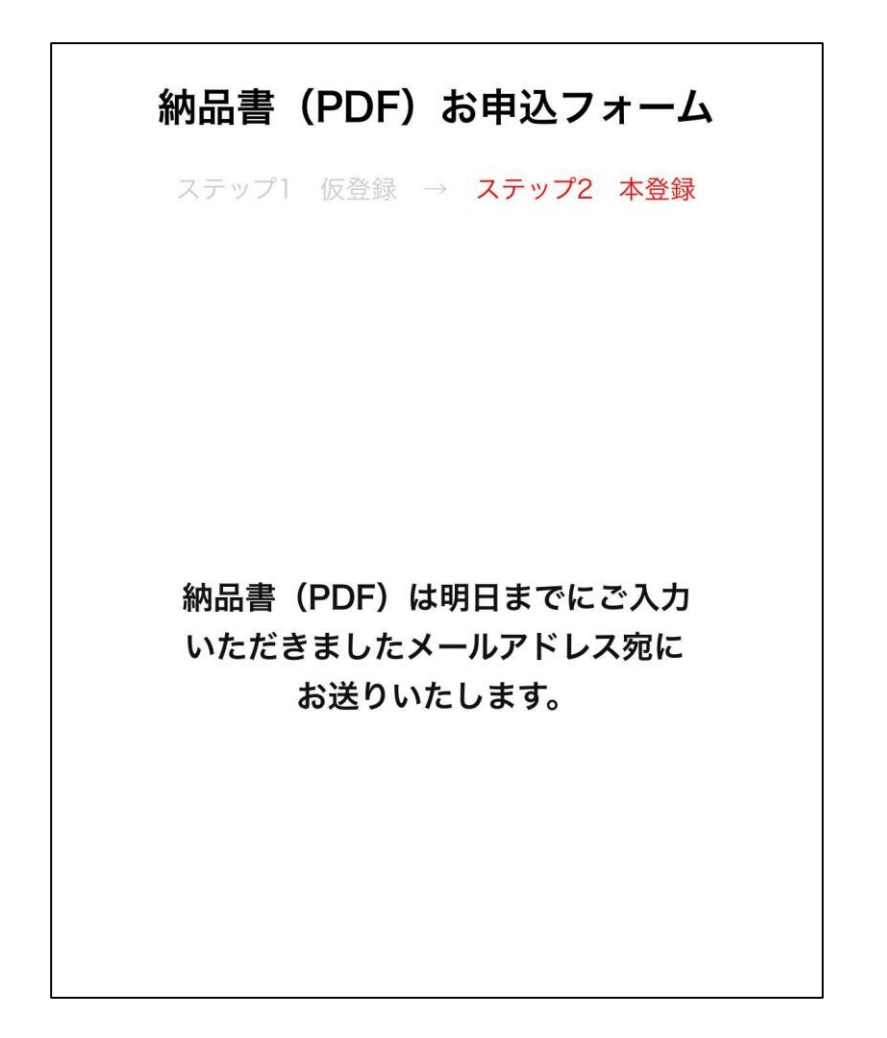